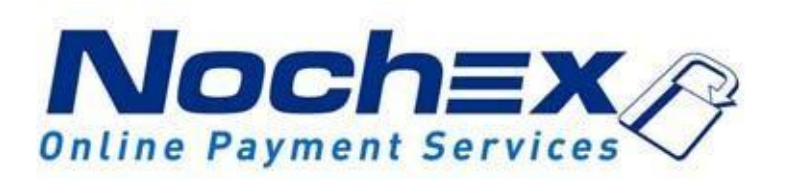

# **Installation Instructions Nochex Payment Module for CubeCart v.5.x**

**A guide to the installation of the Nochex payment module for CubeCart. All the information that you need to start accepting Nochex payments in CubeCart**

> *Version 2.1 Created 09th April 2015*

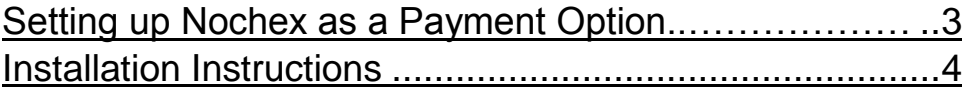

### **Important**

Before using this guide you will need to have a Nochex account, if you haven't already signed up click the following link and choose between either a Seller or a Merchant account[:http://nochex.com/mer](http://nochex.com/merchant-services/) [chantservices/](http://nochex.com/merchant-services/)

## <span id="page-2-0"></span>**Setting up Nochex as a Payment Option**

- With the Nochex payments module installed you can not only accept credit card payments but also Nochex members can pay using their Nochex account.
- Customers don't even need a Nochex account to make payments through Nochex, making it quick and easy for customers to make payments.
- Nochex uses anti-fraud protection like 3D secure the leading "Internet Authentication Protocol" designed by Visa and MasterCard, to ensure your customers can make payments in confidence.
- Emails are sent directly from Nochex giving payment confirmation both to the customer and the seller.

The installation instructions below explain how to setup Nochex as a payment option in CubeCart.

## <span id="page-3-0"></span>**Installation Instructions**

#### **Updating the files**

- 1. Before you can enable Nochex as a payment option, you will need to update one of the Nochex module files with the file available [here.](https://support.nochex.com/kb/faq.php?id=131)
- 2. You will need to copy the downloaded file into your website at the location *<website>/modules/gateway/Nochex\_APC* and overwrite the file of the same name already there.

#### **Enabling the Module**

- 1. Firstly **login** to your Cubecart account
- 2. Go to **Manage Plugins** in the **Plugins** section.
- 3. You will be taken to a page where you can select the payment module you wish to install. Click **configure** beside the Nochex logo.

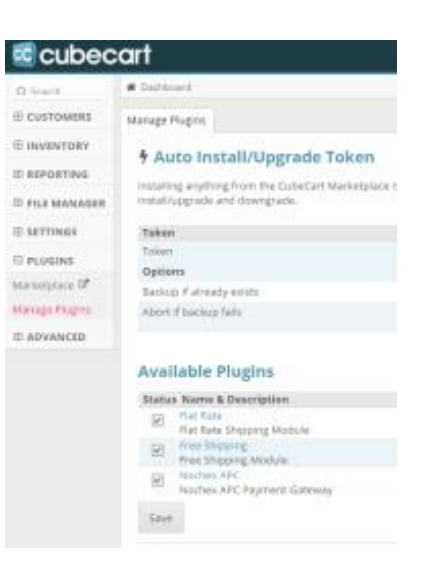

4. You will now need to enter details about your Nochex account. It is recommended that you put the status into **Test Mode** to check if everything is working. After you have found that everything is working as it should, remember to put the status to **Live Mode**, otherwise no money can be accepted.

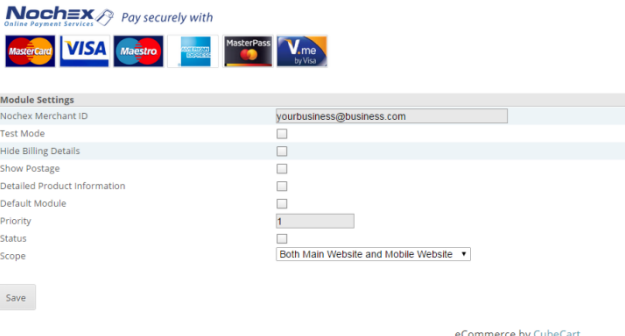

5. To test the Nochex payment option, do a test transaction and select Nochex from the payment options.

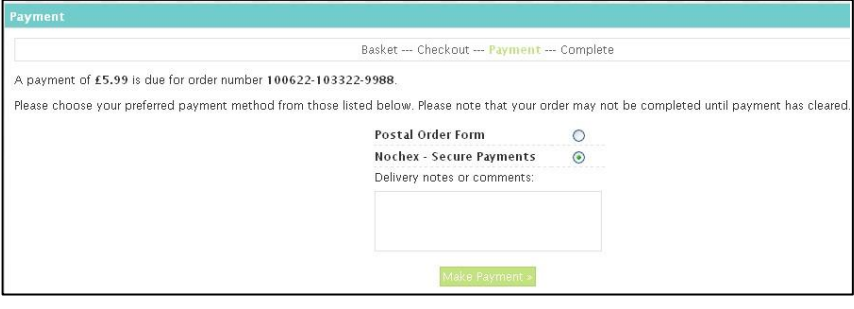

6. You will then be directed to the Nochex Payments Page.

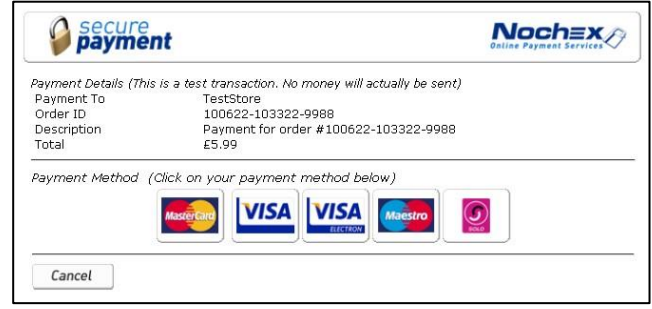